## ISTRUZIONI PER ACCEDERE AL PORTALE MLOL SCUOLA

Nell'ambito del Progetto Biblioteca il nostro Istituto ha aderito ad una rete di scuole che prevede anche l'attivazione di un abbonamento al portale MLOL Scuola al fine di offrire a tutta la comunità scolastica la possibilità di accedere a moltissime risorse digitali (ebook, quotidiani, audiolibri etc.). La Media Library Online (MLOL Scuola) permetterà agli utenti di prendere in prestito fino a un massimo di due ebook al mese e di consultare senza limiti l'edicola digitale e tutte le risorse libere che il portale ha opportunamente indicizzato alla voce "open" per renderle maggiormente fruibili da parte del pubblico della scuola.

Per ottenere le credenziali gli utenti dovranno:

- 1. Navigare in **Chrome e dentro il proprio account** di istruzioneer cliccare
- 2. accedere alla pagina di richiesta dei dati attraverso il seguente link https://readeric.medialibrary.it/home/index.aspx
- 3. cliccare sul tasto "Hai dimenticato le credenziali". Inserire la mail istituzionale ed attendere la mail con le istruzioni

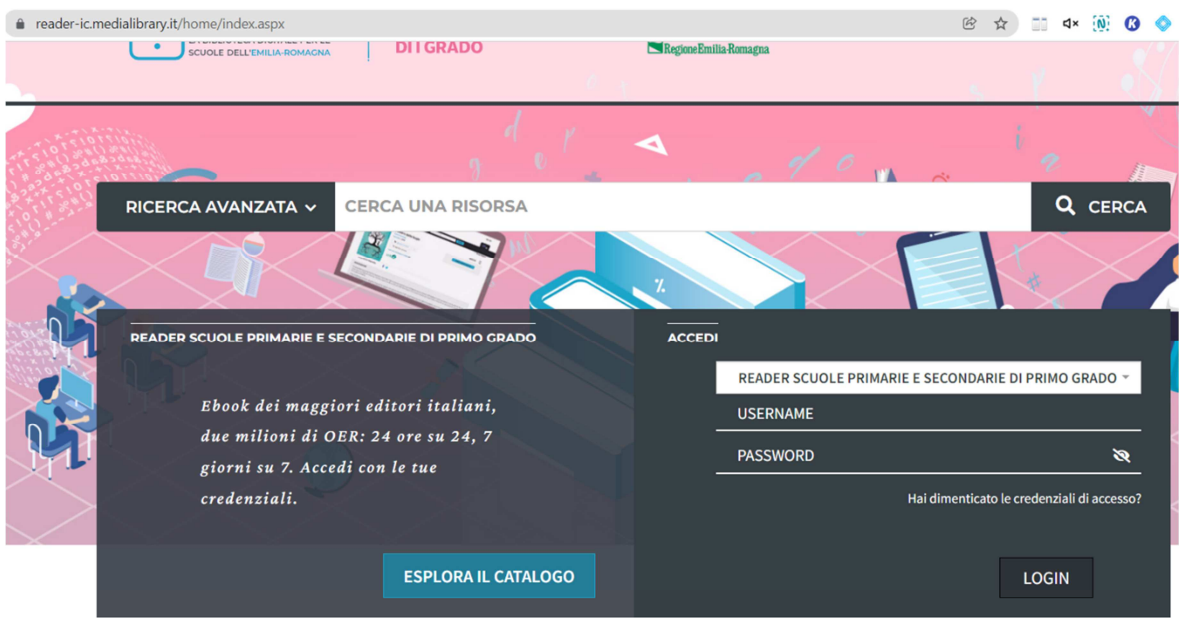

A seguito di questa operazione gli utenti riceveranno una **mail generata in automatico dal portale MLOL scuola – MLOL Scuola Registrazione**".

Si segnala che talvolta la mail finisce nello Spam o nella sezione "Promozioni" o "Aggiornamenti". Una volta ricevuta la mail basterà seguire le indicazioni per la modifica della password. Si consiglia di ultimare la procedura in breve tempo poiché il link di reset password dopo alcuni giorni, se non utilizzato, scade; in questo caso l'operazione dovrà essere ripetuta. Lo user viene fornito in automatico

Si torna a https://reader-ic.medialibrary.it/home/index.aspx

in accedi

Cliccare sul menu a tendina "Reader scuole primarie e secondarie di primo grado"

- 1. inserire l'USERNAME (reperibile nella mail ricevuta dal MLOL a seguito della richiesta credenziali);
- 2. inserire la PASSWORD (quella scelta nella modifica). Se non si vuole cambiare password si può utilizzare quella presente nella mail.

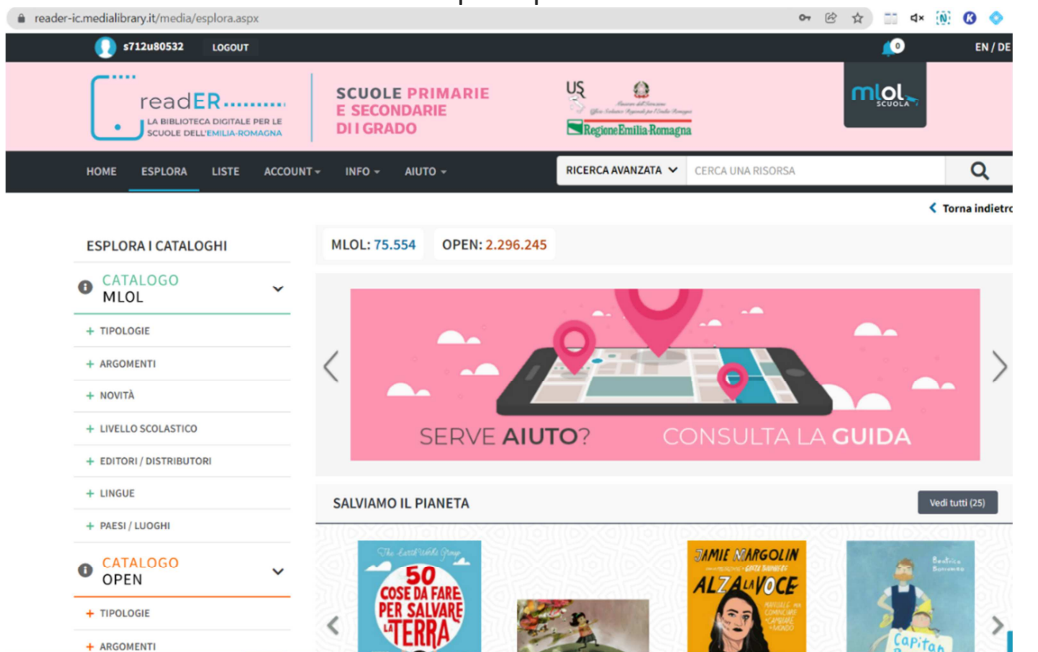

Una volta effettuato l'accesso compare questa schermata

## Selezionare il libro che interessa

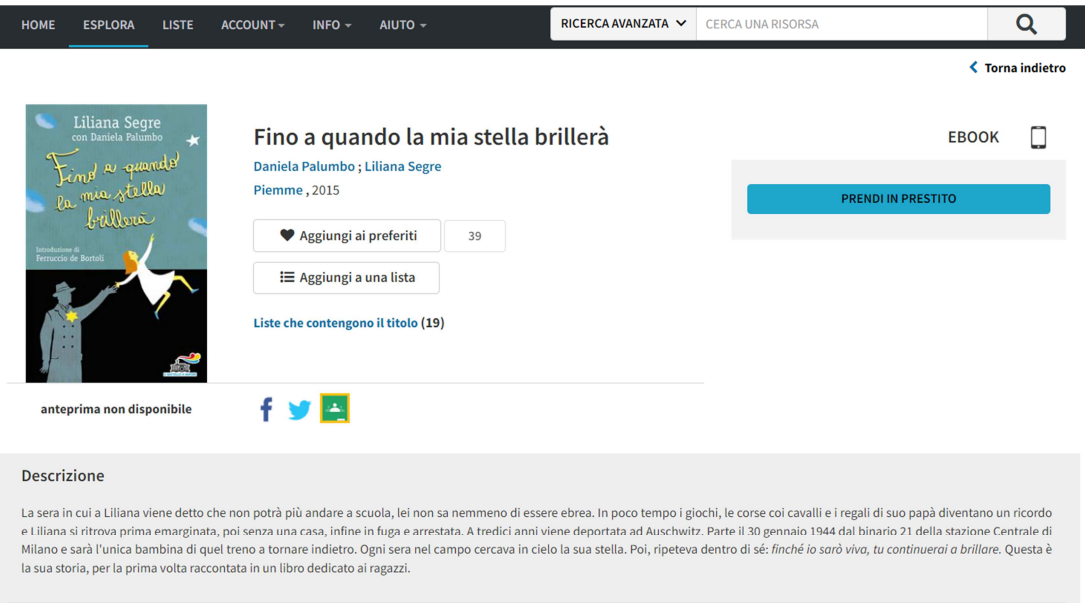

Cliccare prendi a prestito. Si apre l'applicazione MLOL. Seguire le istruzioni.

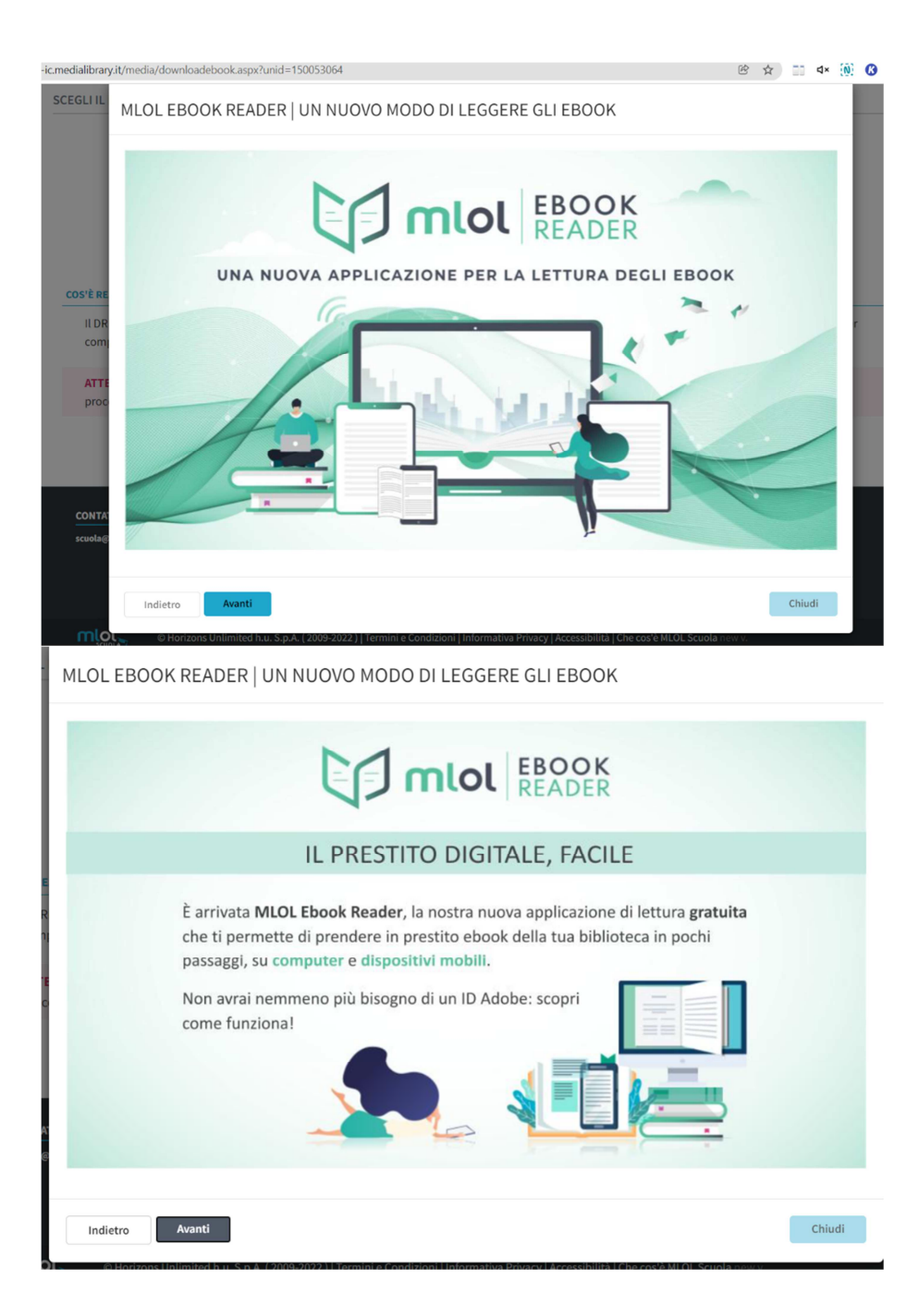

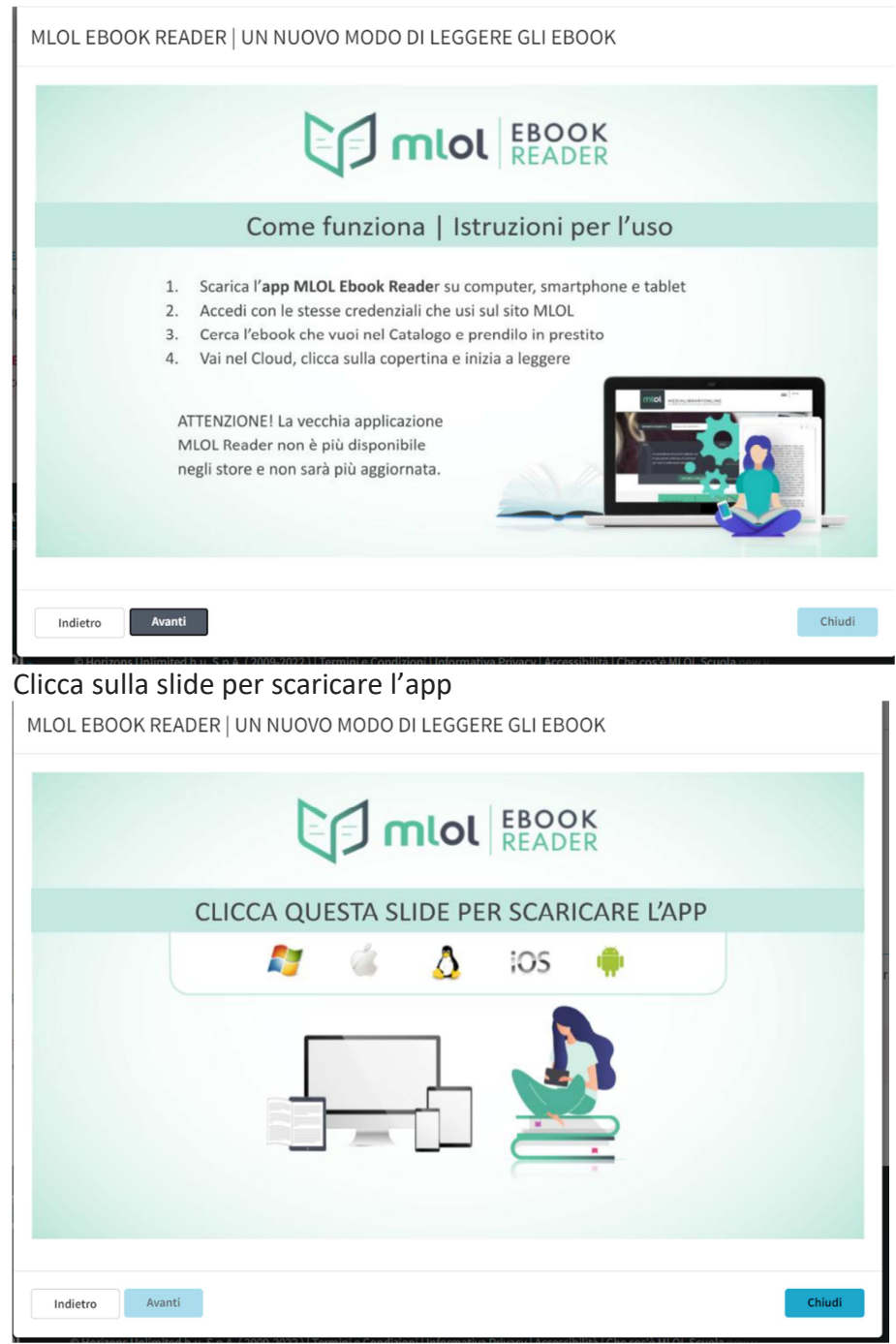

Si apre la schermata seguente che si può scorre. Sceglietere sul link che fa al caso vostro, generalmente su window e cliccare ottieni

MLOL Ebook Reader è l'app di lettura di MLOL. disponibile per computer (Windows, MacOS, Linux), smartphone e tablet (iOS e Android) in una versione completamente rinnovata.

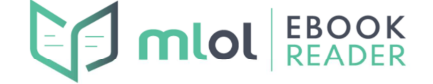

L'abbiamo sviluppata appositamente per il nuovo sistema di protezione Readium LCP, che da fine ottobre 2021 ha affiancato il DRM Adobe per moltissimi ebook disponibili a catalogo. Un sistema di protezione innovativo, che consente di prendere a prestito ebook con pochissimi passaggi e senza dover creare un ID Adobe. Con MLOL Ebook Reader potrai scaricare gli ebook direttamente all'interno dell'app, senza dover passare dal sito. Oltre a questo, l'app ti offre anche la possibilità di leggere epub e pdf - distribuiti con la protezione Readium LCP o privi di protezione - reperiti tramite altri fornitori.

#### **MLOL EBOOK READER**

MLOL Ebook Reader è disponibile gratuitamente per computer Windows, MacOS e Linux e smartphone e tablet iOS e Android. CLICCA sul link che fa al caso tuo per procedere al download dell'applicazione sul tuo dispositivo, dopo aver verificato i requisiti tecnici minimi. Windows 10 a 64 bit MacOS 10.11 (El Capitan) <u>Ubuntu 20.04</u> V C iii microsoft.com/it-it/p/mlol-ebook-rea **SACRA COORDINAL** (i) Utilizziamo i cookie per migliorare l'esperienza dell'utente sui nostri siti Web e per la pubblicità. Informativa sulla privacy. Accetta tutto Gestisci i cookie Microsoft | Home Dispositivi v Software v Giochi & Intrattenimento v Offerte Per le Aziende Altro v  $\text{Tutti i siti Microsoft } \vee \qquad \text{Cerca } \textcircled{O} \qquad \text{Carrello } \overleftrightarrow{\mathbb{H}} \qquad \text{Accedi } \left(\widehat{\textcircled{A_s}}\right)$ 

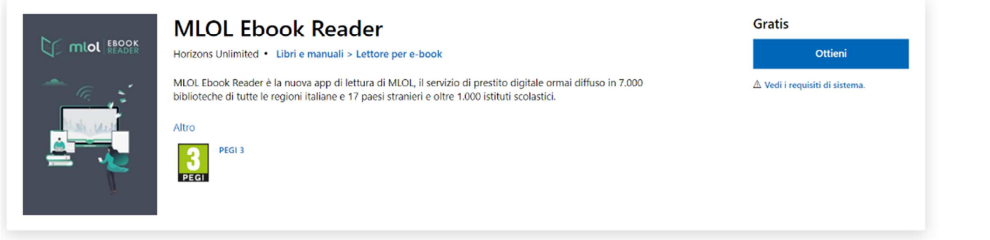

### Informazioni generali Requisiti di sistema Correlati

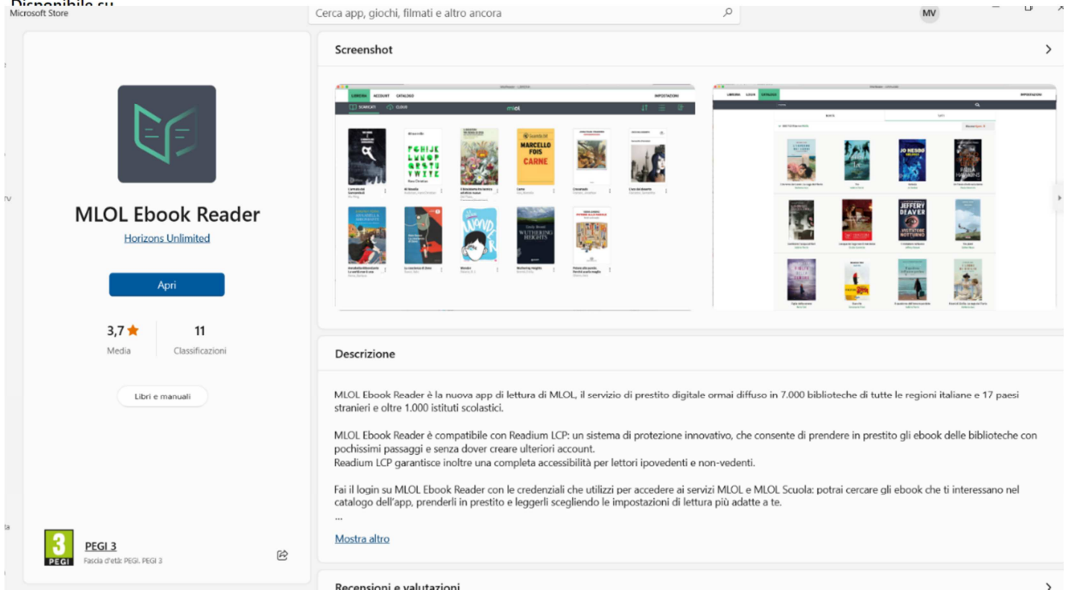

Alla prima apertura dell'app scegliere MLOL scuola ed entrare inserendo USER e PASSWORD ovviamente di **MLOL** 

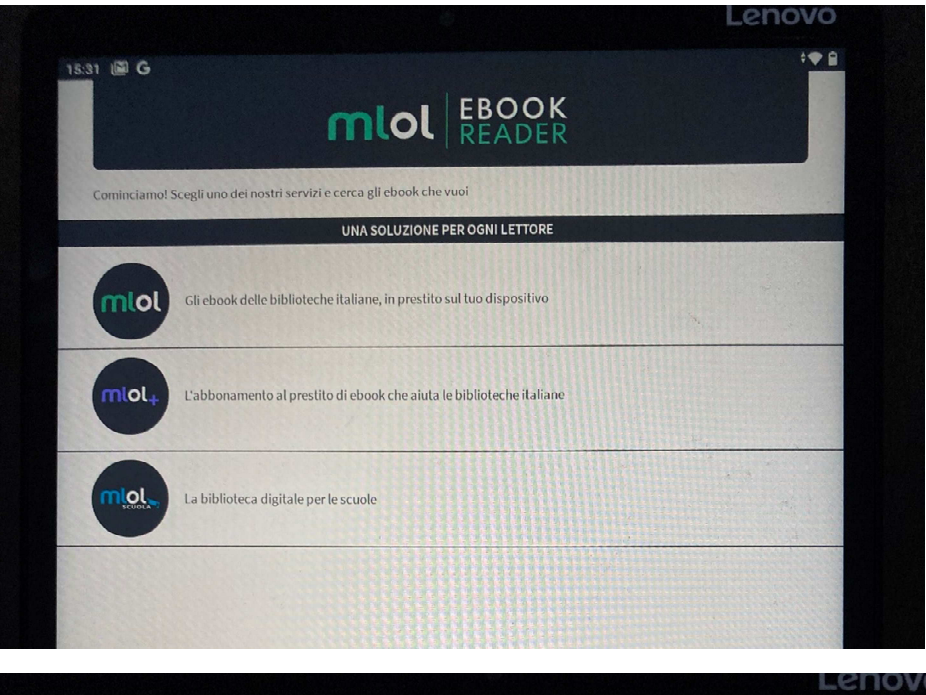

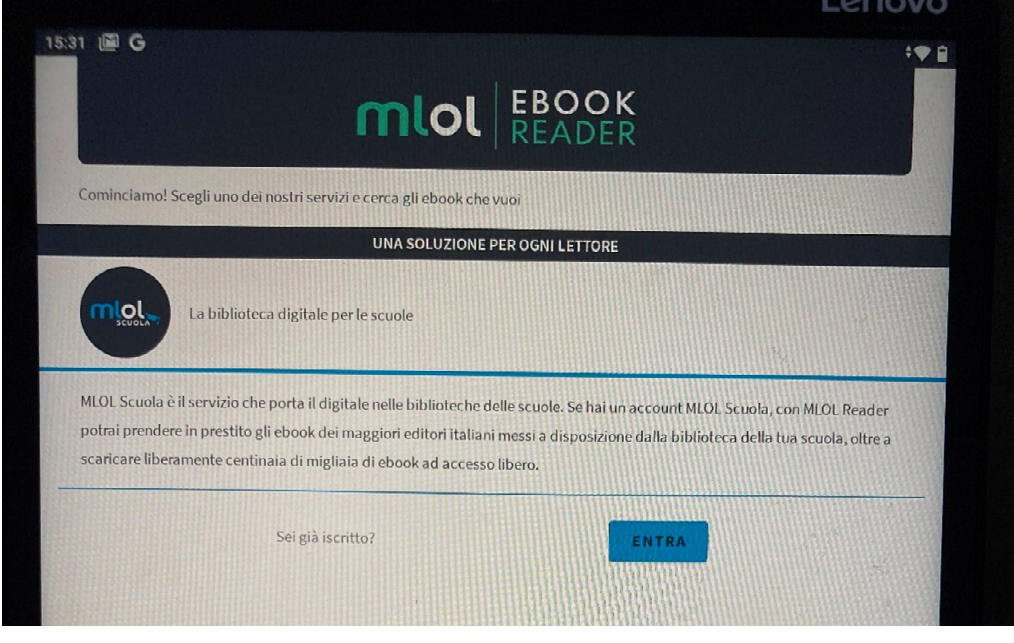

Dopo avere aperto l'app tornare alla schermata precedente e scaricare il libro scegliendo il dispositivo e il formato

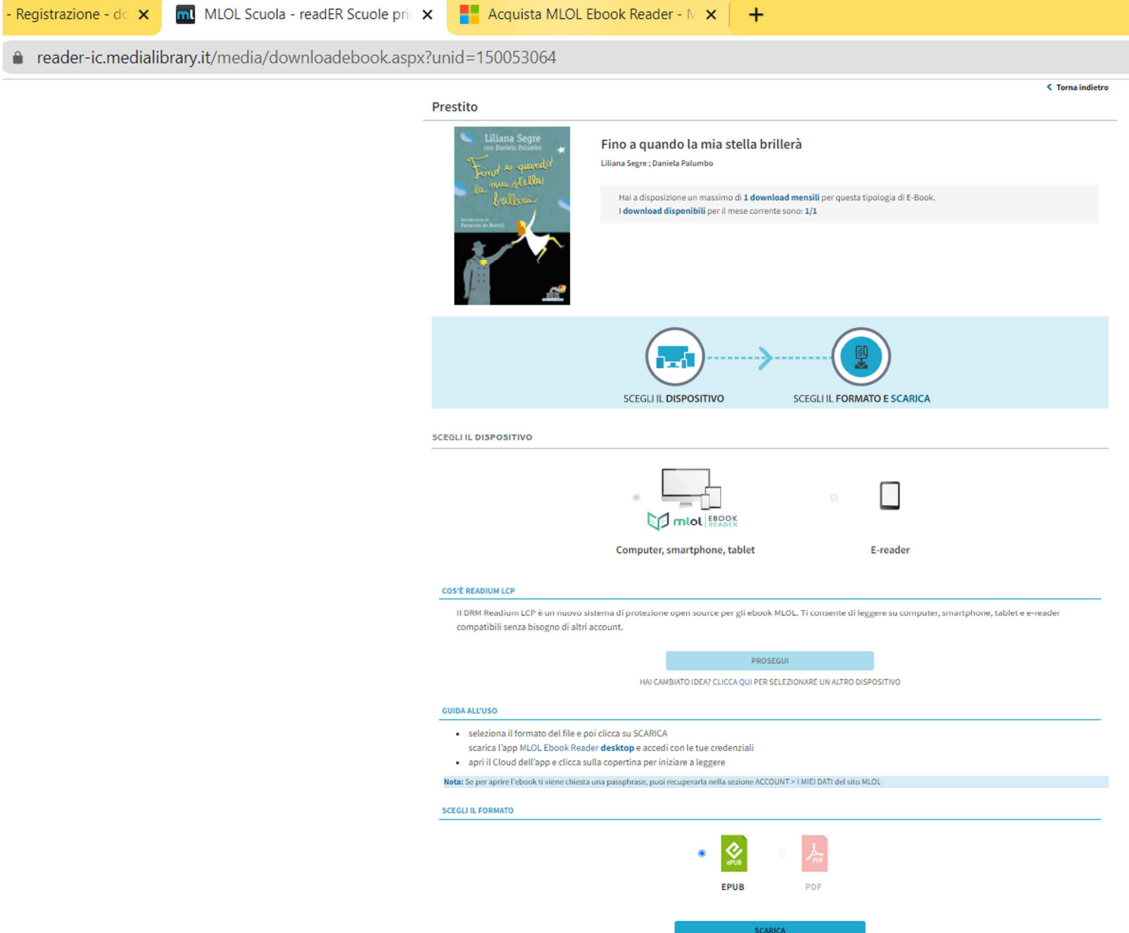

Aprire il file scaricato sotto e si apre app di MLOL

In Libreria potrebbe chiedere Passphrase : MLOLPass.......

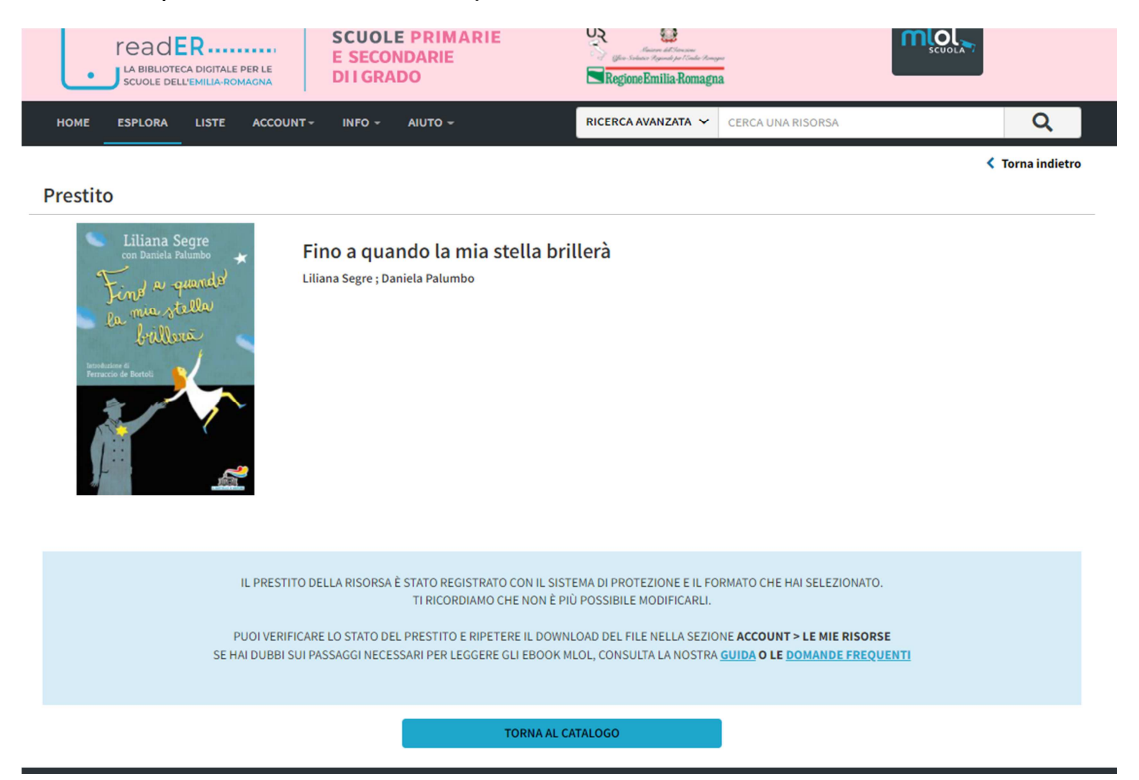

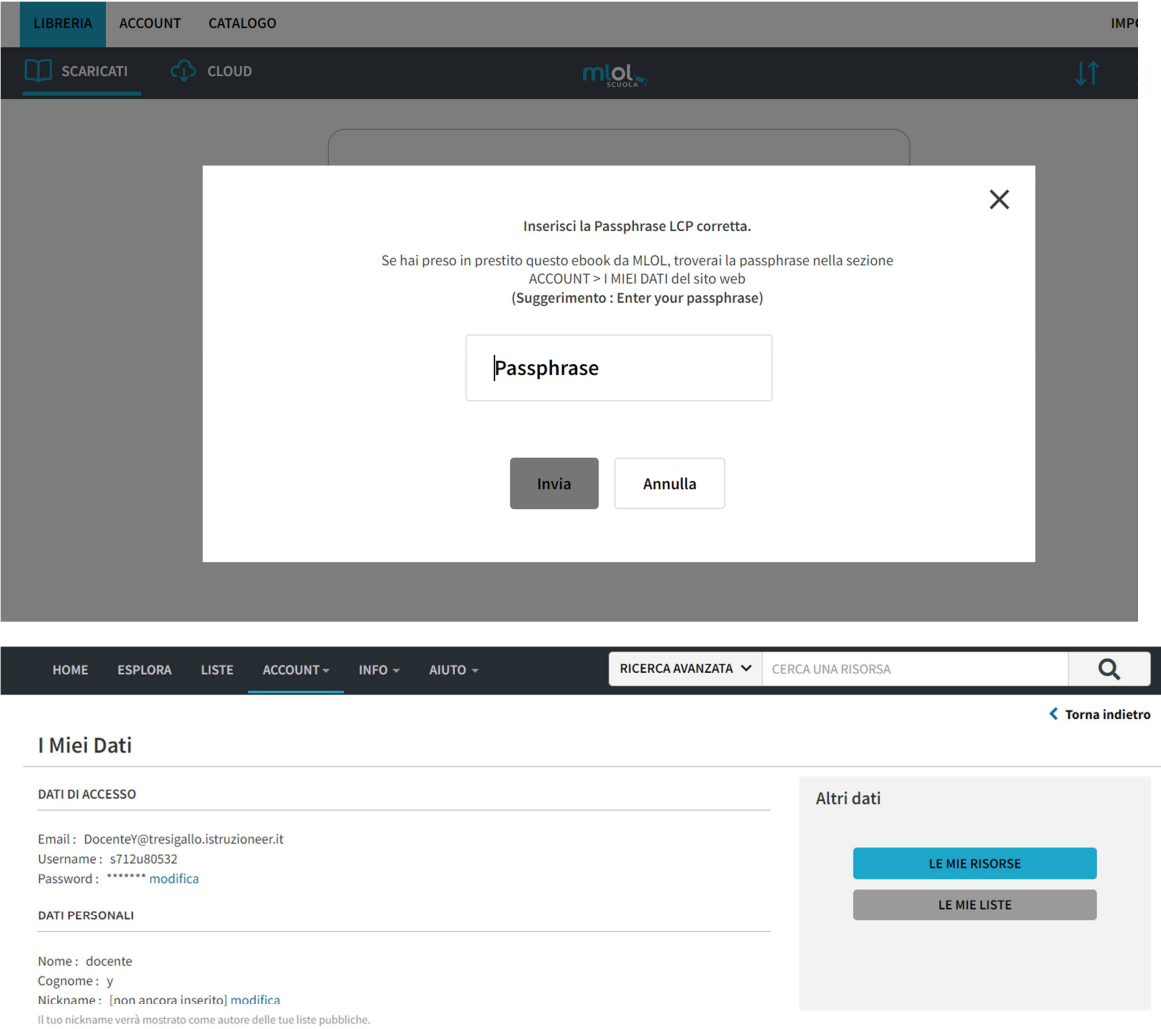

### LETTURA

### Passphrase: MLOLPass02163535

r asspurase.<br>La passphrase può essere richiesta dalla nostra app MLOL Ebook Reader o da altre applicazioni compatibili all'apertura di un ebook protetto con<br>Readium LCP. È la stessa per tutti gli ebook che prenderai a pres

# Inserire la passphrase, inviare e si apre la schermata seguente.

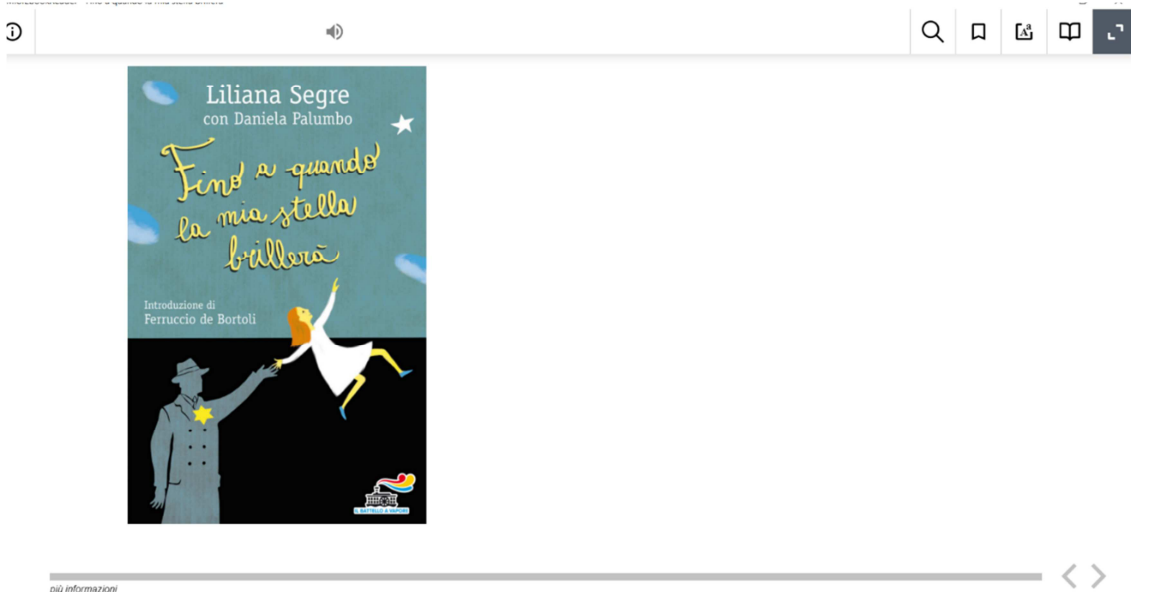

Da questo momento potete leggere il libro. In questa schermata potete cambiare il font per agevolare chi ha difficoltà di lettura.

Se non scarica riscegliere libro e rifare download inserendo MLOLPass…….

L'app funziona su tutti i dispositivi, il testo scaricato non compare automaticamente su tutti i dispositivi, ma bisogna riscaricarlo nuovamente.

Nella sezione info si possono consultare le video guide per ottenere ulteriori informazioni.

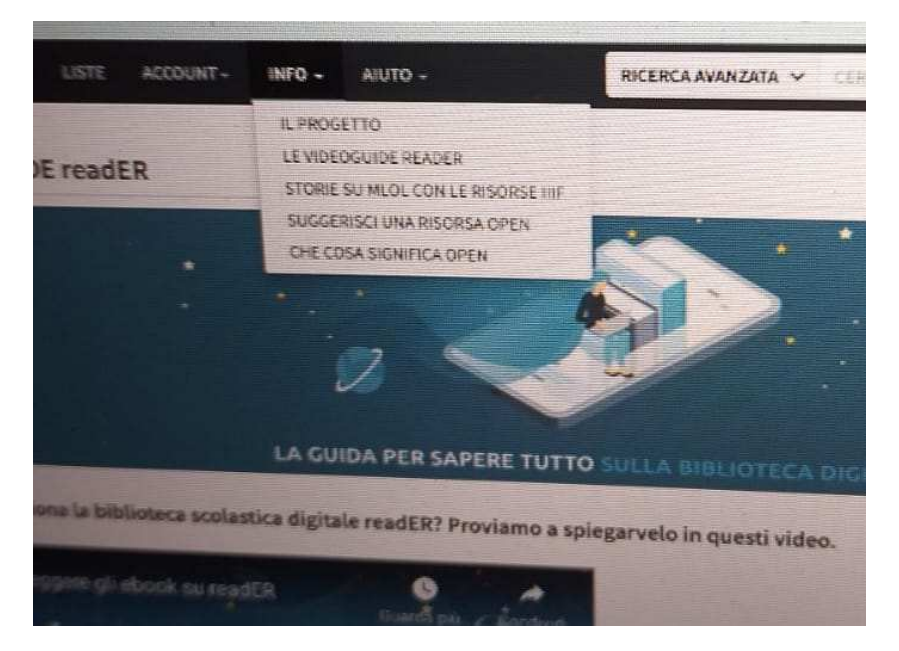

Al seguente link si possono consultare le case editrici che consentono il prestito multiplo. Tale opportunità è utile qualora gli studenti contemporaneamente debbano lavorare su un unico testo.

https://docs.google.com/document/d/1FnVJd2EHxcjY9D22LdcEdbslaUTVvXkkm976VZBXTUI/edit

Per qualsiasi informazione contattare la docente referente Prof.ssa Vignocchi Marika